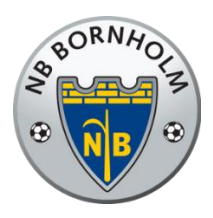

Nexø Boldklub Stadionvej 20 3730 Nexø

## **Vejledning til brug af booking**

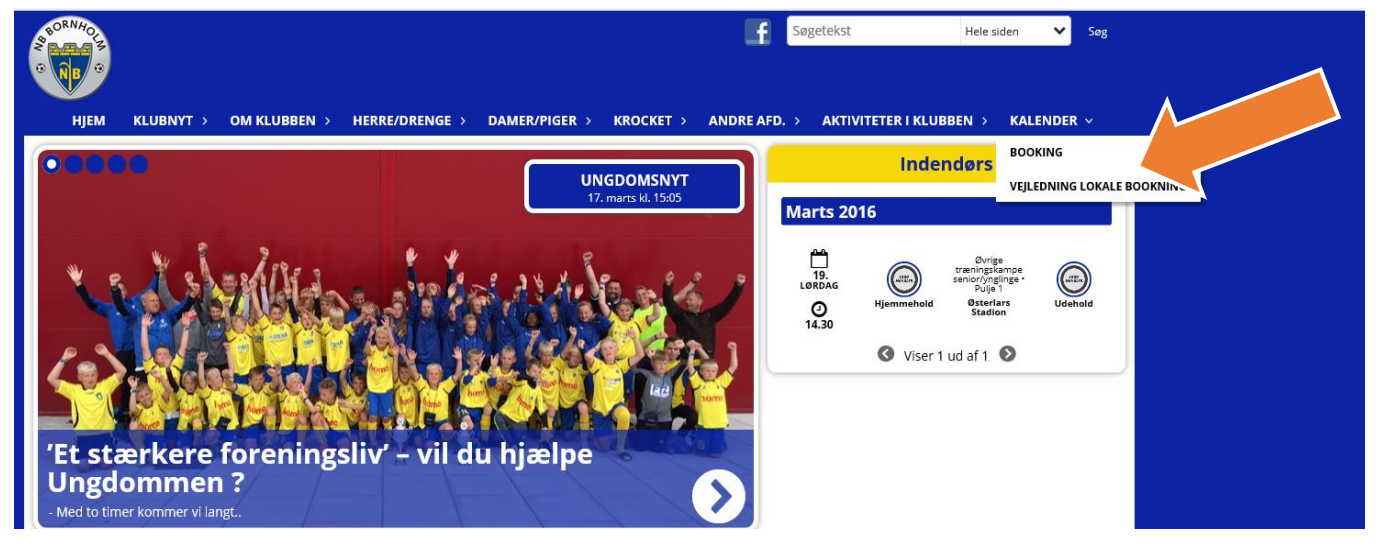

(Hvis man benytter linket via en smartphone kommer man til en god mobilversion i stedet)

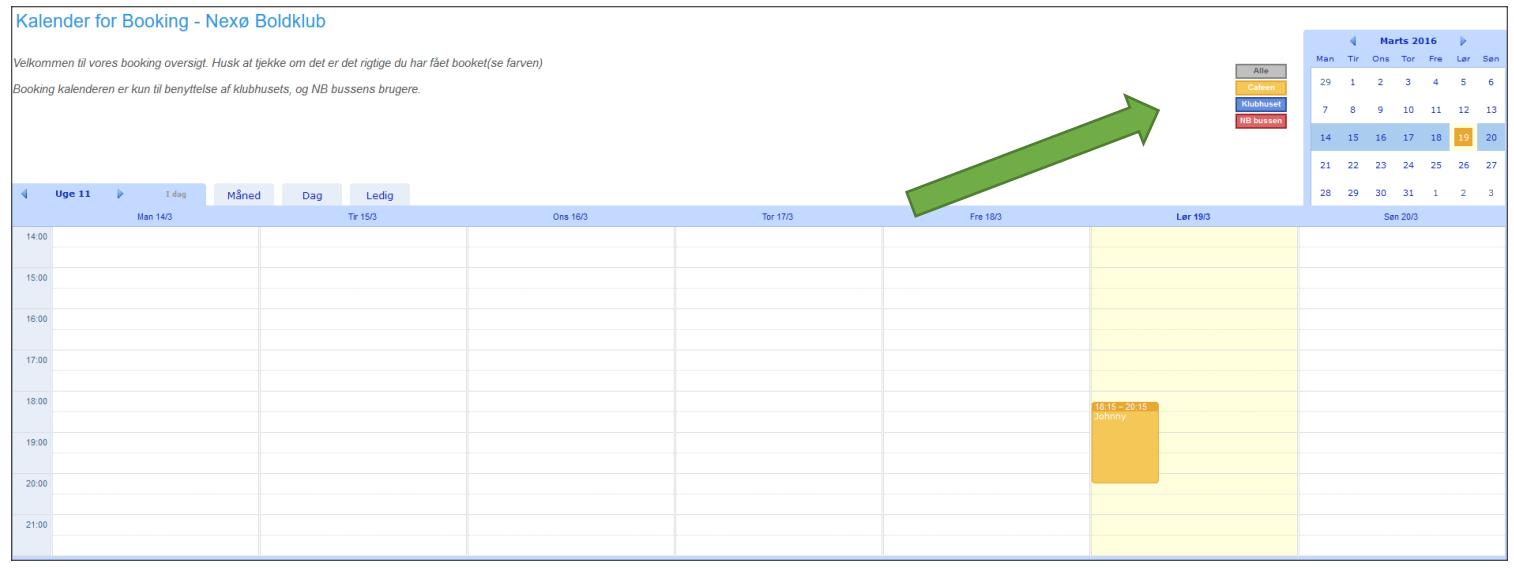

Når systemet starter op kan man se Cafeen, Klubhuset og NB Bussen i en oversigt. Her vil man også kunne se om de forskellige ting er booket i kalenderen. Hvis man vil booke en af tingene trykkes på "log ind" oppe i højre hjørne.

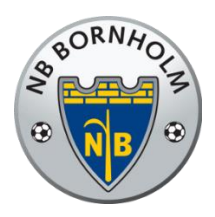

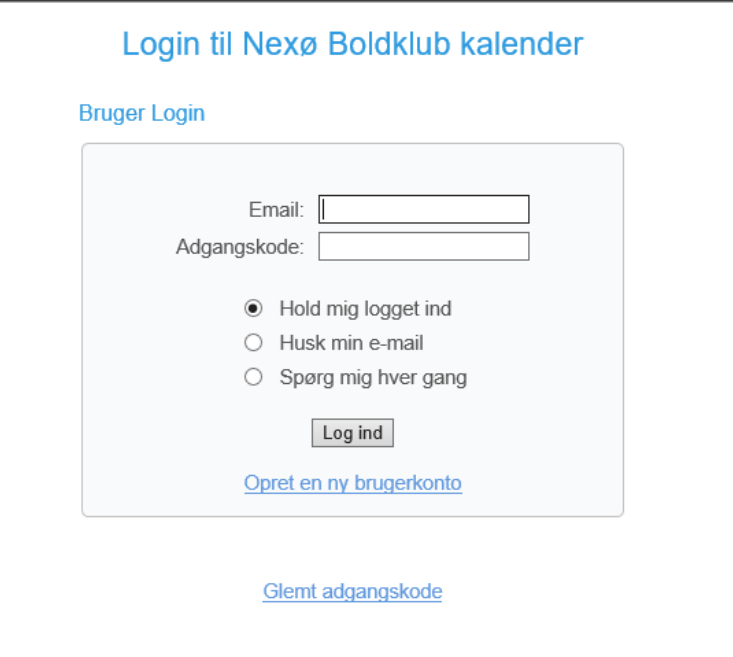

Hvis du ikke tidligere har være oprettet klikkes på "opret en ny brugerkonto" eller indtaster man blot sin email samt adgangskode og trykker "log ind"

Tryk på hvad du skal booke, og på det tidspunkt du gerne vil booke og dobbeltklik i kalenderen på det ønskede tidspunkt.

Nu åbner følgende skærmbillede sig.

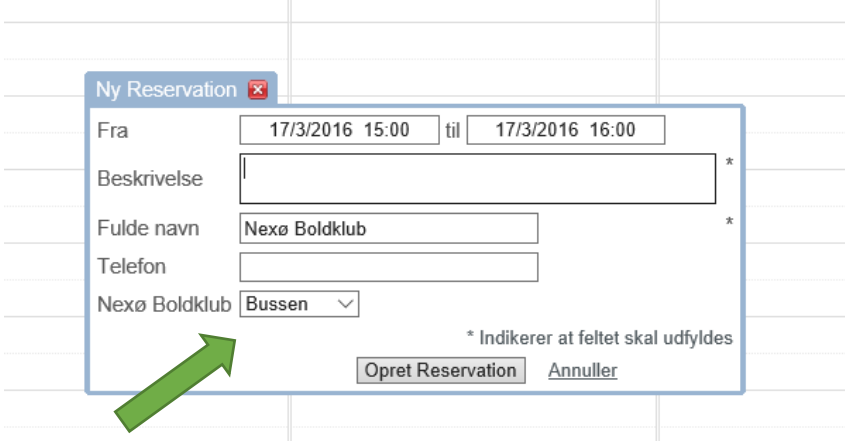

Udfyld alle felter og tryk på "Opret Reservation" når du er færdig. Husk at få valgt det rigtige(se grøn pil)

For at slette en booking du har lavet stiller du dig på bookingen og klikker på den, hvorefter du trykker på "Slette Reservation".

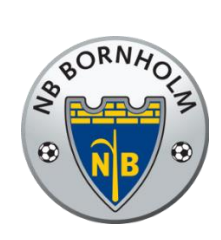

Nexø Boldklub Stadionvej 20 3730 Nexø